# Opis – instrukcja do projektu Wektory

Celem pokazu jest poznanie różnych sposobów reprezentowania wektorów: graficznego, liczbowego za pomocą składowych w kartezjańskim układzie współrzędnych, liczbowego za pomocą długości i kierunku (w kołowym układzie współrzędnych) oraz za pomocą barwy (w modelu przestrzeni barw). Kolejne ćwiczenia umożliwiają powiązanie tych sposobów reprezentowania wektorów i zrozumienie związku między postacią graficzną i analityczną.

 Ćwiczenia są "otwarte", umożliwiają liczne manipulacje, zbieranie doświadczenia, odpowiadanie na pytania: co się stanie gdy zmienimy...?

#### Kolejne strony pokazu

1. Wektor i jego składowe

Ćwiczenie.

Zmieniaj wektor pociągając za strzałkę. Przyglądaj się zmianom składowych.

Na ekranie:

plansza z wektorem,

pole z postacią liczbową (składowymi) wektora,

możliwość pokazania pól z długością i kierunkiem wektora,

5 przycisków kierujących do kolejnych stron pokazu.

#### 2. Dopasuj wektor do współrzędnych

Ćwiczenie.

Wylosuj współrzędne i spróbuj pociągając za strzałkę wektora dopasować go do wylosowanych składowych. Sprawdź dopasowanie.

Na ekranie:

plansza z czerwonym wektorem (do ustawiania przez pociąganie za strzałkę),

pole z wylosowanymi składowymi wektora (czarne liczby),

przycisk new – losowanie kolejnych składowych wektora do ustawienia,

przycisk check – sprawdzenie składowych wektora ustawionego na planszy (pokazanie pola), schowane pole z postacią liczbową (składowymi) wektora (czerwone liczby), schowane pola z długością i kierunkiem wektora.

3. Dopasuj wektor do wylosowanego

Ćwiczenie.

Wylosuj wektor (zielony) i spróbuj na planszy po lewej stronie dopasować do niego czerwony wektor (przez ciągnięcie za strzałkę). Sprawdź dopasowanie.

Na ekranie:

plansza z czerwonym wektorem (do ustawiania przez pociąganie za strzałkę),

plansza z wylosowanym zielonym wektorem (po lewej stronie),

przycisk new – losowanie kolejnego zielonego wektora,

przycisk check – pokazanie składowych zielonego wektora, jego długości i kierunku,

pole z postacią liczbową (składowymi) ustawianego, czerwonego wektora (czerwone liczby), schowane pole z postacią liczbową (składowymi) wylosowanego, zielonego wektora (zielone liczby)

możliwość pokazania pól z długością i kierunkiem czerwonego wektora i zielonego wektora

### 4. Dobierz współrzędne wektora.

Ćwiczenie.

Wypróbuj jak zmienia się wektor gdy zmieniasz współrzędne. Wylosuj nowy wektor i dobierz na suwakach jego współrzędne. Sprawdź dopasowanie. Na ekranie:

plansza z zielonym wektorem (ustawianym za pomocą suwaków),

suwak do ustawiania składowej X zielonego wektora,

pola z wartościami składowych X i Y zielonego wektora, ustawianymi za pomocą suwaków, suwak do ustawiania składowej Y zielonego wektora,

przycisk try – próby z ustawianiem zielonego wektora za pomocą suwaków,

przycisk new – losowanie kolejnego czerwonego wektora do dopasowania,

przycisk check – pokazanie zielonego wektora i składowych czerwonego wektora.

#### 5. Dobierz długość i kierunek wektora

#### Ćwiczenie.

Wypróbuj jak zmienia się wektor gdy zmieniasz długość i kierunek. Wylosuj nowy wektor i dobierz na suwakach jego długość i kierunek. Sprawdź dopasowanie.

Na ekranie:

plansza z zielonym wektorem (ustawianym za pomocą suwaków),

suwak do ustawiania długości zielonego wektora,

pola z wartościami długości i kierunku zielonego wektora, ustawianymi za pomocą suwaków, suwak do ustawiania kierunku zielonego wektora,

przycisk try – próby z ustawianiem zielonego wektora za pomocą suwaków,

przycisk new – losowanie kolejnego czerwonego wektora do dopasowania,

przycisk check – pokazanie ustawionego zielonego wektora oraz długości i kierunku czerwonego wektora.

#### 6. Dopasuj barwę

Ćwiczenie.

Dopasuj za pomocą suwaków barwę ciemnego kwadratu do barwy tła. Sprawdź dopasowanie przyciskiem ready. Wylosuj nową barwę tła za pomocą przycisku go.

Na ekranie:

plansza w losowanej barwie, a na niej:

pole z opisem,

trzy suwaki do ustawiania podstawowych kolorów: czerwonego, zielonego i niebieskiego, przycisk go / ready powodujący wylosowanie nowego koloru tła do dopasowania (go) i sprawdzenie dopasowania (ready),

kwadratowa plansza z barwą ustawianą za pomocą suwaków,

pole z wektorem barwy – wartościami trzech kolorów podstawowych ustawianych suwakami, przycisk – zielony kwadracik – wyświetlający obraz w kwadratowym polu.

## Przyciski "menu":

Wróć do strony głównej, ikona pokazu.

Pokaż / schowaj układ współrzędnych.

**Pokaż** / schowaj kratkę na układzie współrzędnych.

1

 $\ddagger$ 

Pokaż / schowaj składowe wektora.

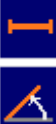

Pokaż / schowaj pole z wartością (długością) wektora.

 Pokaż / schowaj pole z kierunkiem wektora (w stopniach). **Przejdź do następnej strony pokazu.**